# GruntWorx Organize and Populate for Lacerte™

### **Topics in this Quick Start Guide**

- Key steps for using GruntWorx in your tax practice
- o Job types
- How to submit jobs
- How to Populate Lacerte<sup>™</sup> client tax files with GruntWorx
- How to purchase credits and run usage reports

# GruntWorx Organize and Populate for Lacerte<sup>™</sup>

### **NEED HELP?**

### Overview

The purpose of this document is to assist tax firms with initial GruntWorx set-up and to provide a quick reference for the ongoing use of GruntWorx to populate 1040 client tax forms into Lacerte<sup>™</sup> 1040 tax software client files.

#### What you get:

- Your client's tax forms identified, labeled and organized in the order of a 1040 and returned in a bookmarked PDF
- A Pointsheet (spreadsheet) with all data extracted from the client source tax documents, which with the use of macros, populates into the client tax file
- Trades, if selected, are extracted for either population or import from within the tax program

For the purpose of this guide, references to "**jobs**" are references to submissions to GruntWorx of client source documents (PDF format) associated with a single taxpayer/spouse tax return.

**Scanning Note:** The quality of the scanned documents submitted to GruntWorx is vitally important to your firm's successful use of GruntWorx products.

This guide assumes the client's tax forms have already been scanned to PDF format **using the black and white or monochrome setting, at a minimum quality setting of 300dpi.** For best results, please read the <u>Best Practices for Scanning Tax Documents Guide</u>, available by calling 877-830-6059 and selecting either Sales (X2) or Support (X3).

# GruntWorx Organize and Populate for Lacerte<sup>™</sup>

**NEED HELP?** 

## New Firm Set-up

- 1. Set-up Firm, Add Accounts, Add Users
- Click Free Trial Link
- At Registration screen complete registration
- Look for the sign-up email including the temporary password
- Sign in and set the new password
- Accept master agreement
- Accept EULA
- At dashboard, select "Settings" link and go under the "Admin Settings" tab
- Click the "Firm Defaults" section
- Select Lacerte<sup>™</sup> tax software
- Hit "Save Default Settings".

| User Settings Admin Setting               | Manage Accounts Manage Users                                                                                                    | Add and remove Users                                        | × |
|-------------------------------------------|----------------------------------------------------------------------------------------------------|-------------------------------------------------------------|---|
| Firm Contact Info Firm Defaults Inventory | Security Settings<br>Security Settings<br>Your users don't need to provide a two-factor cod<br>GruntWorx can 'remember' the device they used<br>that user, on that device, will only require two fac<br>authentication is older than this value. [14 days | e every time they login.<br>to login. Subsequent logins for |   |
| Set firm-wide two-<br>factor              | Save Security Settings                                                                                                    |                                                             |   |
| authentication<br>settings                | Default Settings<br>Tax Software Intuit Lacerte ▼ ■<br>Set GruntWorx Trades as Default<br>Repaginate Organized Documents                                                                                                    | Select firm-wide<br>settings for tax<br>software            |   |
|                                           | Save Default Settings                                                                                                    | Select firm-wide settings for<br>Trades and Repagination    |   |

- At the "Manage Accounts" tab on the Admin screen, add Account/s (optional)
   A "Default" account is supplied but can be re-named as required.
- At the "Manage Users" tab on the Admin screen, add or deactivate users and assign account access

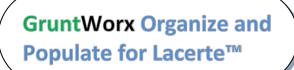

Call us: 877-830-6059 X2 for Sales X3 for Support

Firm Set-up (continued)

- 2. Check Inventory; Purchase Credits (Administrator only)
- At dashboard, select the "Settings" link in the upper right
- Select "Inventory" tab to see credit balances.
- Select the "Store" link to purchase credits with a credit card.

| ser Settings Admin Se | ettings Manage Ac | counts Manage Users        |                      | iob               | prices |
|-----------------------|-------------------|----------------------------|----------------------|-------------------|--------|
| Firm Contact Info     | ]                 | Job Cost Re                | port                 | ,                 | 1      |
| Firm Defaults         | From              | То                         |                      |                   |        |
| Inventory             |                   | download rep               | port                 |                   |        |
|                       |                   | October 2018               | •                    | *                 |        |
|                       | Show 10 T er      | ntries                     | Search:              |                   |        |
| See the               | Date 🔺            | Memo                       | Credit<br>Adjustment | Credit<br>Balance |        |
| price of              | 10/01/2018        | beginning balance          |                      | 9261.30           |        |
| individual            | 10/04/2018        | client: CHALK / job 107062 | -1.90                | 9259.40           |        |
| jobs and              | 10/04/2018        | client: JJBA2 / job 107152 | -0.15                | 9259.25           |        |
| your                  | 10/04/2018        | client: 1055 / job 107155  | -0.15                | 9259.10           |        |
|                       | 10/22/2018        | client: 424 / job 107244   | -9.90                | 9249.20           |        |
| current               | 10/22/2018        | client: 430 / job 107245   | -0.65                | 9248.55           |        |
| balance               | 10/25/2018        | client: 35 / job 107256    | -1.45                | 9247.10           |        |
|                       | 10/29/2018        | client: 393 / job 107259   | -32.25               | 9214.85           |        |
|                       | 10/29/2018        | client: 358 / job 107260   | -32.25               | 9182.60           |        |
|                       | 10/29/2018        | client: 95 / job 107261    | -22.40               | 9160.20           |        |
|                       | Showing 1 to 10   | of 12 entries              | Previous             | 1 2 Next          |        |

Credits - GruntWorx Credits are debited on a per page/per form/per trade basis giving the user more flexibility to control cost. Please call Sales for details, or you can use the *Store* button to access tools to help you estimate your needs.

# GruntWorx Organize and Populate for Lacerte™

Call us: 877-830-6059 X2 for Sales X3 for Support

## New User Set-up

Set Preferences, Download and Install Agent

- Login using the one-time password from the new user registration email and choose a new password
- Accept EULA
- From the Dashboard, select "Settings" link at top right
- At "User Settings" screen, set user preferences

|                                                                                                    | Settings Manage Accounts Manage Users                                                                                                    | Add contact<br>information for                                                                                                    |
|----------------------------------------------------------------------------------------------------|----------------------------------------------------------------------------------------------------|----------------------------------------------------------------------------------------------------|
|                                                                                                    | er Contact Information                                                                                                    | individual users                                                                                                    |
|                                                                                                    |                                                                                                    |                                                                                                    |
| first name:                                                                                                    |                                                                                                    |                                                                                                    |
| last name:                                                                                                    |                                                                                                    | Add email address or phone                                                                                                    |
| -                                                                                                    | (555) 247-6523                                                                                                    |                                                                                                    |
| use repagination by<br>default:                                                                                           | 2                                                                                                    | number for job completion<br>and error notification.                                                                                               |
| Job                                                                                                    | Status Notification                                                                                                    |                                                                                                    |
| How she                                                                                                    | ould we tell you when one of your jobs has finished or has a prob                                                                                                    | vem?                                                                                                    |
| job status notification:                                                                                                  | no notification <b>▼</b>                                                                                                    |                                                                                                    |
| notification email:                                                                                                    |                                                                                                    |                                                                                                    |
| SMS notification phone<br>number:                                                                                         |                                                                                                    |                                                                                                    |
| How sho<br>two factor authentication:<br>authentication email:                                                            | ould we deliver two-factor authentication security codes to you?           SMS/text <ul> <li>Image: security codes</li> <li>Image: security codes</li> <li>Image: sec</li></ul> | Set and control Two-<br>Factor Authentication                                                                                                    |
| SMS authentication<br>phone number:                                                                                       | (555) 247-6523<br>update user settings                                                                                                    | settings                                                                                                    |
| phone number:                                                                                                    | (555) 247-0525                                                                                                    |                                                                                                    |
| phone number:                                                                                                    | update user settings<br>er Preferences<br>izable features of the dashboard                                                                                                    | settings<br>Users can set which tab                                                                                                    |
| phone number:                                                                                                    | update user settings<br>er Preferences<br>izable features of the dashboard                                                                                                    | settings<br>Users can set which tab<br>they would like displayed<br>on login and with Admin                                                        |
| phone number:<br>Use<br><i>Custom</i><br>Default Display Tab<br>Display billing data on                                   | update user settings<br>er Preferences<br>izable features of the dashboard                                                                                                    | settings<br>Users can set which tab<br>they would like displayed                                                                                   |
| phone number:<br>Use<br>Custom<br>Default Display Tab<br>Display billing data on<br>dashboard                             | update user settings<br>er Preferences<br>izable features of the dashboard<br>Organize Lite ▼<br>update preferences                                                                                                    | settings<br>Users can set which tab<br>they would like displayed<br>on login and with Admin<br>privileges choose to have                           |
| phone number:<br>Use<br>Custom<br>Default Display Tab<br>Display billing data on<br>dashboard                             | update user settings er Preferences izable features of the dashboard Organize Lite ▼                                                                                                    | settings<br>Users can set which tab<br>they would like displayed<br>on login and with Admin<br>privileges choose to have                           |
| phone number:<br>Use<br><i>Custom</i><br>Default Display Tab<br>Display billing data on<br>dashboard<br>Cha<br><i>Cha</i> | update user settings<br>er Preferences<br>izable features of the dashboard<br>Organize Lite ▼<br>update preferences<br>ange Your GruntWorx Password                                                                                                    | settings<br>Users can set which tab<br>they would like displayed<br>on login and with Admin<br>privileges choose to have<br>billing data displayed |
| phone number:<br>Use<br>Custom<br>Default Display Tab<br>Display billing data on<br>dashboard                             | update user settings<br>er Preferences<br>izable features of the dashboard<br>Organize Lite ▼<br>update preferences<br>ange Your GruntWorx Password                                                                                                    | settings<br>Users can set which tab<br>they would like displayed<br>on login and with Admin<br>privileges choose to have                           |

GruntWorx Organize and Populate for Lacerte™

### **NEED HELP?**

### New User Set-up (continued)

- Download the GruntWorx Agent
- Once the download is complete, the user must click on the agent to install
- Select the radio button for the Lacerte™ Agent
- Follow the prompts to complete the installation
- From the link on your dashboard, download and install the 32-bit Lacerte SDK ff

| A75N d | A75N default Organize Lite Show 15 • entries |            |                  | ownload the<br>gent off the<br>dashboard | Doe (Sign-Out)   Help   Settings   Store |
|--------|----------------------------------------------|------------|------------------|------------------------------------------|------------------------------------------|
| *      | Client Name                                  | ID/Locator | ٥                | Job Type                                 | Job Status                               |
|        | Aching, Tiffany                              | CHALK      | Populate + trade | S                                        | Completed                                |
|        | ASH, KELSIER                                 | SURVIVOR   | Populate + trade | s                                        | Processing                               |
|        | bgfds, dsa                                   | 16880      | Populate + trade | s                                        | Processing                               |

**Note:** Depending on your firm's IT policies, installation of the GruntWorx Agent may require administrator rights and/or the assistance of firm IT personnel. In some cases the User's antivirus software should be temporarily disabled to allow a complete installation of the GruntWorx Agent software.

# Client Set-up

- 1. Add Client/s
- At Dashboard Under the Appropriate Account Click "Add Client"

| Clients Hamton<br>Show 15 • entries |             | elect which accour<br>Client will be addec |      |            | -   | Welcome: C | hase Newell (<br>Import Clien<br>Add Client | _          | Client Filters |
|-------------------------------------|-------------|--------------------------------------------|------|------------|-----|------------|---------------------------------------------|------------|----------------|
| *                                   | Client Name |                                            | ID/L | Locator \$ | ; . | Job Type   |                                             | Job Status |                |
| Abbott, R                           | plando      | 462                                        |      |            |     |            | No Doc                                      | uments     |                |
| Adams, F                            | aymond      | 35                                         |      |            |     |            | No Doc                                      | uments     |                |
| Adkins, V                           | ilson       | 393                                        |      |            |     |            | No Doc                                      | uments     |                |
| Aguilar, F                          | udy         | 358                                        |      |            |     |            | No Doc                                      | uments     |                |

**Important:** Client ID <u>must</u> be identical to the CCH Axcess<sup>™</sup> Client ID used in the tax software.

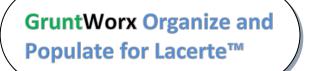

Call us: 877-830-6059 X2 for Sales X3 for Support

# Client Set-up (continued)

**To add a single client -** on the "Add Client" dropdown menu click "Add Client"; fill all required fields

**To upload multiple clients -** on dropdown menu click "Import Clients", follow instructions and template to create the csv import file

### GruntWorx job Selection

GruntWorx allows the user to select from three types of jobs

- Organize Lite Our quickest turn-around and most cost-effective product.
  - o Does not include human validation or population of tax data.
  - o The user receives an organized and bookmarked PDF
- **Organize** with the option to select Trades.
  - Includes human validation
  - The user receives an organized and bookmarked PDF and,
  - o If selected, **Trades** output to an excel workbook.
- **Populate** with the option to select Trades. Includes human validation
  - o The user receives an organized and bookmarked PDF and,
  - An editable Excel workbook called the Pointsheet which contains all extracted data, ready for review and population into your client's tax file
  - o If selected, **Trades** will also be included in the Pointsheet.

Organize Lite - Job Submission (Installation of GruntWorx Agent not required)

### See the GruntWorx Organize Lite Quick Start Guide

# GruntWorx Organize and Populate for Lacerte<sup>™</sup>

### **NEED HELP?**

Organize - Job Submission (Installation of GruntWorx Agent not required)

From the GruntWorx Dashboard, search for and click on the client name to open the client's details pane.

| Grun        | tWorx <sup>®</sup>       |     |            | Wel            | come: Chase Newell (Sign-Out)   Tour | Settings Store     |
|-------------|--------------------------|-----|------------|----------------|--------------------------------------|--------------------|
| lients      | Hamton Organize Lite     |     |            |                |                                      |                    |
| 15 <b>•</b> | entries                  |     |            |                | Add Client Download Ag               | ent Client Filters |
| *           | Client Name              | •   | ID/Locator | \$<br>Job Type | Job Status                           |                    |
| •           | Abbott, Rolando          | 462 |            |                | No Documents                         | *                  |
|             | Drop Files or Click Here |     |            |                |                                      |                    |
|             | Adams, Raymond           | 35  |            |                | No Documents                         |                    |
|             | Adkins, Wilson           | 393 |            |                | No Documents                         |                    |
|             | Aguilar, Rudy            | 358 |            |                | No Documents                         |                    |

- 1. Upload Documents
- On the client details pane, drag and drop or click on the file upload box to browse for the client's PDF files to the File Upload box.
- Add as many as 15; maximum of 150MG per file)
- 2. Submit Job and Retrieve Completed Job
- Once documents are uploaded, select process files, choose Organize processing options (with or without Trades) and click "Submit". Retrieve completed jobs from the same client work pane.

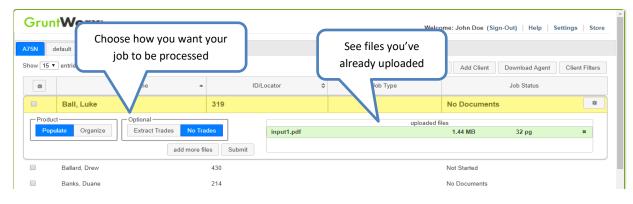

GruntWorx Organize and Populate for Lacerte™

Call us: 877-830-6059 X2 for Sales X3 for Support

Populate - Job Submission (Requires installation of the GruntWorx Agent)

Job Submission Considerations

- A GruntWorx Populate Trial should be conducted on a fresh client return rolled from the prior to current tax year, <u>or</u> a newly added client
- Minimum required fields in the client tax file: Taxpayer and Spouse name/s and SSN/s, Filing Status and Home State
- The User <u>should not</u> be logged-in to the client's file during job submission and population
- 1. Download and Install the GruntWorx Agent from the GruntWorx Dashboard
- 2. Upload Documents

From the GruntWorx Dashboard, click on the client name to open the client's details.

| Grun    | welcome: Chase Newell (Sign-Out)   Tour   Settings   Store |            |    |                        |              |                               |  |
|---------|------------------------------------------------------------|------------|----|------------------------|--------------|-------------------------------|--|
| Clients | Hamton Organize Lite                                       |            |    |                        |              |                               |  |
| Show 15 | <ul> <li>entries</li> </ul>                                |            |    |                        | Add Client   | Download Agent Client Filters |  |
| -       | Client Name                                                | ID/Locator | \$ | Job Type               |              | Job Status                    |  |
|         | Abbott, Rolando                                            | 462        |    |                        | No Documents | *                             |  |
|         | Drop Files or Click Here                                   |            |    |                        |              |                               |  |
|         | Adams, Raymond                                             | 35         |    | Drag and drop PDFs he  | re or click  |                               |  |
|         | Adkins, Wilson                                             | 393        | h  | ere to browse your cor | mputer for   |                               |  |
|         | Aguilar, Rudy                                              | 358        |    | files                  |              |                               |  |

- In the client's details, Drag and drop client's PDF files to the File Upload box, or
- Click the File Upload box
- Browse and add files (as many as 15; maximum of 150MG per file)

GruntWorx Organize and Populate for Lacerte™

Call us: 877-830-6059 X2 for Sales X3 for Support

### Populate - Job Submission (continued)

- 3. Submit to GruntWorx
- Once documents are uploaded, select process files, choose processing options (Organize or Populate; with or without Trades) and click "Submit"

| GruntWorx <sup>®</sup>                   |                                                   |             | Welcome          | : John Doe (Sign-Out)   Help | Settings Store |
|------------------------------------------|---------------------------------------------------|-------------|------------------|------------------------------|----------------|
| A75N default Organi<br>Show 15 • entries | iz Choose how you want you<br>job to be processed | r           | See files you've | dd Client Download Agent     | Client Filters |
| *                                        | Client Nam                                        | D/Locator ≎ | already uploaded | Job Status                   |                |
| Ball, Luke                               | 319                                               |             | N                | o Documents                  | *              |
| Product                                  | Optional                                          |             | uploaded files   |                              |                |
| Populate Organize                        | Extract Trades No Trades                          | input1.pdf  |                  | 1.44 MB 32 pg                | ×              |
|                                          | add more files Submit                             |             |                  |                              |                |
| Ballard, Drew                            | 430                                               |             | N                | ot Started                   |                |
| Banks, Duane                             | 214                                               |             | N                | o Documents                  |                |

4. Get Proforma

Once the user clicks "Submit", the GruntWorx Agent will then access the client tax file to automatically retrieve the client Proforma information and submit the job to GruntWorx.

**Please note:** Lacerte may request an additional log in during submission or population. Signing in will allow the process to be completed normally

#### **Job Completion Notification**

If selected, the User is notified by email or SMS once the job is ready to be downloaded.

5. Download and Save Output Files

At the Dashboard, click the Client name associated with the "completed" job. The Client's details will be opened.

- The first file listed is the organized and bookmarked PDF
- The second file is an Excel workbook called the Pointsheet, used to populate the tax file

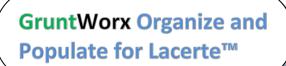

Call us: 877-830-6059 X2 for Sales X3 for Support

## Populate - Job Submission (continued)

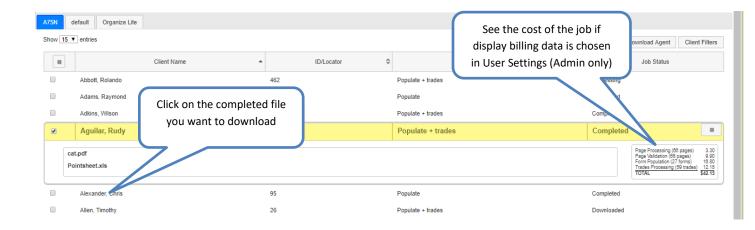

**Note:** If the client needs to be resubmitted they can be reset and submitted as a new job. To review the documents, it's easiest to use two monitors: opening the PDF image in one monitor and the Pointsheet in the other.

## **Client Tax File Population**

#### 1. Enable Macros

Population by Pointsheet utilizes the Excel<sup>™</sup> macro feature. In some cases, the user's Security settings will require the enabling of macros, as indicated by the "Security Warning" at the top of the Pointsheet.

| 9 | Security Warning Automatic update of links has been disabled Options |           |                |   |   |   |   |  |  |
|---|----------------------------------------------------------------------|-----------|----------------|---|---|---|---|--|--|
|   | P19                                                                  | - (*      | f <sub>x</sub> |   |   |   |   |  |  |
|   | A                                                                    | В         | С              | D | E | F | G |  |  |
| 1 | Tax Paye                                                             | r: JOHN Q | CLIENT         |   |   |   |   |  |  |
| 2 | Tax Year:                                                            | 2012      |                |   |   |   | 1 |  |  |

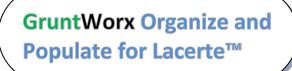

Call us: 877-830-6059 X2 for Sales X3 for Support

### Populate - Job Submission (continued)

- 2. Review the Pointsheet with the Bookmarked PDF
- Review the Diagnostics sheet (first worksheet) for comments related to the job. Click on hyperlinks to go to the page in the Bookmarked PDF.

| Diagnostics -  |                                                                                               |        |
|----------------|-----------------------------------------------------------------------------------------------|--------|
| Forms classifi | ed but not extracted for population                                                           |        |
| Forms          | classified but not populated by GruntWorx                                                     |        |
|                | - <u>1099 SA -</u>                                                                            |        |
|                | - <u>1099 PATR -</u>                                                                          |        |
| Incon          | sistent Tax Year - does not populate                                                          |        |
|                | - 1099 INT - page 6                                                                           |        |
|                |                                                                                               |        |
| Poor           | Quality - No data extracted                                                                   |        |
|                | <u>1041 K1 - page 32</u>                                                                      |        |
|                | eview required                                                                                |        |
| Missi          | ng owner/SSN - correct and uncheck prior to population                                        |        |
|                | - 1099 INT - FEDERAL NATIONAL MTG. ASSOC.                                                     |        |
|                |                                                                                               |        |
| Incon          | sistent SSN - correct, add Owner (TSJ) and un-check to populate                               |        |
|                | 765-44-1234 <u>1099 INT - page 8</u>                                                          |        |
| Poten          | tial duplicate/corrected documents detected - make edits, verify match prior to popu          | lation |
|                | <u>1099 DIV - r 1099 DIV - page 10</u>                                                        |        |
|                |                                                                                               |        |
| Custo          | mer Diagnostic Notes                                                                          |        |
|                | - <u>1099 INT - F</u> More than one form/record on this page - Only one form/record extracted |        |
|                |                                                                                               |        |
| Form           | Field Level Check Data Errors - Resolve prior to Population                                   |        |
|                | Invalid data types detected - correct prior to population                                     |        |
|                | - Sheet[10{Link                                                                               |        |

- Click on each form tab to review/edit the extracted data. As the user becomes more familiar with the output, he/she may opt to skip this step.
- Click the blue hyperlinks to see the page in the opened Bookmarked PDF
- Use "X" to set "Do not Populate" for worksheets, records and individual trades not required for population

Note: Edit, add, delete or ignore records, but a new field cannot be added for population.

# GruntWorx Organize and Populate for Lacerte<sup>™</sup>

## **NEED HELP?**

|    | Α   | В          | С               | D        | E                      | F              |       | G            | Н             | 1            | J        | К         |
|----|-----|------------|-----------------|----------|------------------------|----------------|-------|--------------|---------------|--------------|----------|-----------|
| 10 |     |            | SHEET           |          | 1                      |                |       |              |               |              |          |           |
| 11 |     |            | Activity        |          | 1                      |                | Cli   | ick on the F | orms tabs t   | o review the |          |           |
| 12 |     |            | Owner           |          | Т                      |                |       |              | ata. Issuer r |              |          |           |
| 13 |     |            | SSN             |          | 432-10-9876            |                | -     |              |               | ated page ir | 1        |           |
| 14 |     |            |                 | Part I   |                        |                |       |              | okmarked F    | 1 0          |          |           |
| 15 |     |            | FinalK1         |          |                        |                |       |              |               |              |          |           |
| 16 |     |            | AmendedK1       |          |                        |                |       | Clickt       | o view the p  | age          |          |           |
| 17 |     |            | Corp EIN        | A        | 72-0462111             |                |       |              | p             | -9-          |          |           |
| 18 |     |            | Corp Name       | В        | Crawford Brands, Inc., |                |       |              |               |              | $\sim$   |           |
| 19 |     |            |                 | Part III |                        |                |       |              |               |              |          |           |
| 20 |     |            | Ordinary Income | 1        | \$516,473.00           |                |       |              |               |              |          |           |
| 21 |     |            | Rental RE       | 2        |                        |                |       |              |               |              |          |           |
|    | • • | <b>►</b> I |                 | 1099 DIV | Cons_1099 Trades       | 📈 1099 R 📈 SSA | - 109 | 99 🖉 RRB-    | 1099 📈 1      | 099-MISC 🔬   | 1065 K-1 | 1120S K-1 |

#### 3. Populate the Client Tax File

When edits are complete, from the Diagnostics tab

- Click on "Check Data" button to verify field formatting is OK Errors, if any, noted at the bottom of the Diagnostics sheet, should be fixed .
- Open the tax program and Click on the "Populate" button to populate the tax data into the client file

**Please note:** Lacerte may request an additional log in during submission or population. Signing in will allow the process to be completed normally

| Tax Payer: JOHN Q CLIENT |                     |
|--------------------------|---------------------|
| Tax Year: 2012           |                     |
| Client Id: CLIENTJ       | Check Data Populate |
|                          |                     |

# GruntWorx Organize and Populate for Lacerte<sup>™</sup>

### **NEED HELP?**

# Reset Failed Job

Occasionally the user will receive notification of a failed job. To try again, using the same ClientID, a **Reset Client** function is available for both Populate and Organize jobs.

| runt               | Worx                                                                                                    |                        |               |                      |     | Welcome: Test Test                                         | (Sign-Out)   Help   Settings   S |  |  |
|--------------------|----------------------------------------------------------------------------------------------------|------------------------|---------------|----------------------|-----|------------------------------------------------------------|----------------------------------|--|--|
| ault               | YANG Yang Organize Life                                                                                               |                        |               |                      |     |                                                            |                                  |  |  |
| w 15 1             | entries                                                                                                    |                        |               | ook at the Job       |     |                                                            | ■ Q ♣+ 🖽                         |  |  |
| \$                 | Client Name                                                                                                    | -                      | ID/Locator St | atus section to      | rpe |                                                            | Job Status                       |  |  |
|                    | Abbott, Rolando                                                                                                    | 462                    | q             | uickly find any      |     | No Documents                                               |                                  |  |  |
|                    | Adkins, Wilson                                                                                                    | 393                    |               | failed jobs          |     | Failed (2)                                                 |                                  |  |  |
| here wa            | s a problem processing this job.                                                                                      |                        |               | · · · <b>,</b> · · · |     |                                                            | Reset Job (prep for retry)       |  |  |
| here wa            |                                                                                                    | 358                    |               |                      |     | Not Started                                                | Reset Job Orep for retry)        |  |  |
| here wa<br>Corrup  | s a problem processing this job.<br>ted PDF                                                                           |                        |               |                      |     |                                                            | Reset Job (prep for retry)       |  |  |
| here wa<br>Corrup  | s a problem processing this job.<br>ted PDF<br>Aguilar, Rudy                                                          | 358                    |               |                      |     | Not Started                                                | Reset Job (prep for retry)       |  |  |
| here wa<br>Corrup  | s a problem processing this job.<br>ted PDF<br>Aguilar, Rudy<br>Alexander, Chris                                      | 358<br>95              |               |                      |     | Not Started<br>Not Started                                 | Reset Job (prep for retry)       |  |  |
| There wa<br>Corrup | a problem processing this job.<br>ted PDF<br>Aguilar, Rudy<br>Alexander, Chris<br>Allen, Timothy                      | 358<br>95<br>26        |               |                      |     | Not Started<br>Not Started<br>No Documents                 | Reset Job (prep for retry)       |  |  |
| There wa<br>Corrup | s a problem processing this job.<br>ted PDF<br>Aguilar, Rudy<br>Alexander, Chris<br>Allen, Timothy<br>Allison, Aubrey | 358<br>95<br>26<br>494 |               |                      |     | Not Started<br>Not Started<br>No Documents<br>No Documents | Reset Job (prep for retry)       |  |  |

- The user should open the Client's Details and click the Gear icon button at upper right.
- Choose the Reset Job (prep for retry) option
- Fix the error, e.g.: Print and scan for password protected documents
- Upload documents and "Process".

# GruntWorx Organize and Populate for Lacerte<sup>™</sup>

### **NEED HELP?**

## Job Resubmission

To accommodate client's missing documents and/or extensions, GruntWorx allows resubmission for **Populate and Organize** Jobs.

Only new, unpopulated (not previously populated by GruntWorx) documents should be populated for a resubmission. A new Pointsheet and Bookmarked PDF will be returned.

**Please note**: Preparing a job for resubmission will remove all that client's documents. Make sure you have downloaded and documents you wish to keep before preparing for resubmission.

• The user should open the Client's Details and click the Gear icon in the upper right.

| ult    | YANG Yang Organize Lite                        |      |                      |                                                    |
|--------|------------------------------------------------|------|----------------------|----------------------------------------------------|
| w 15 ▼ | entries                                        |      |                      | ■ Q <b>+</b> E T                                   |
| ٥      | Client Name                                    | ▲ ID | D/Locator 🗢 Job Type | Job Status                                         |
|        | Abbott, Rolando                                | 462  | Organize             | Completed                                          |
|        | Adkins, Wilson                                 | 393  | Organize             | Completed (2)                                      |
|        | Aguilar, Rudy                                  | 358  |                      | Not Started                                        |
|        | Alexander, Chris                               | 95   |                      | Not Started                                        |
|        | Allen, Timothy                                 | 26   |                      | No Documents                                       |
|        | Allison, Aubrey                                | 494  |                      | No Documents                                       |
|        | Alvarado, Gilberto                             | 424  |                      | No Documents                                       |
| 9      | Anderson, Christopher                          | 10   | Populate             | Completed (2) Download Completed                   |
| Ch     | nristopher_Anderson_10_cat.pdf                 |      |                      | Prepare for Resubmission<br>Mark Job as Downloaded |
| Ch     | nristopher Anderson 10 Pointsheet-NoTrades.xls |      |                      | TOTAL \$22.40                                      |

- On the dropdown menu choose Prepare for Resubmission
- Upload the client's files and submit as if it was an entirely new job
- When attempting to submit there will be a box to decide if the user wants to combine the new documents with the previous documents

| GruntWorx <sup>®</sup>                                                                                                    |           |                            |   | Welcome: Test Test (    | Sign-Out) | Download Agent   F | Help   Settings | Stor |
|----------------------------------------------------------------------------------------------------|-----------|----------------------------|---|-------------------------|-----------|--------------------|-----------------|------|
| tefault YANG Yang Organize Lite                                                                                                    |           |                            |   |                         |           |                    |                 |      |
| Show 15 V entries                                                                                                    |           |                            |   |                         |           | = Q                | +               | T    |
| Client Name                                                                                                    | ≎         | ID/Locator                 | • | Јор Туре                |           | Job Statu          | \$              |      |
| <ul> <li>Anderson, Christopher</li> </ul>                                                                                                    |           | 10                         |   |                         | Not Star  | ted (2)            |                 | ٥    |
| Product Product Organize Capualte Organize Capualte Capualte Capua | lier job. | REDACTED_REDACT_299571.pdf |   | uploaded files<br>3.6 M | IB        | 66 pg              | :               | ×    |
| add more files                                                                                                    | Submit    |                            |   |                         |           |                    |                 |      |

GruntWorx Organize and Populate for Lacerte™

Call us: 877-830-6059 X2 for Sales X3 for Support

# Reports

#### Admin reports

Available only to users with Admin rights, access a credit usage snapshot from the Dashboard, go into settings, select the Admin Settings tab, then Inventory, and choose the period of the time the report will cover.

| Jser Settings Admin | Settings Manage Accounts  | Manage Users                       |                                     | Select the start and              |  |  |  |
|---------------------|---------------------------|------------------------------------|-------------------------------------|-----------------------------------|--|--|--|
| Firm Contact Info   |                           | Job Cost Report                    |                                     | end dates of the report; then hit |  |  |  |
| Firm Defaults       | From                      | From To                            |                                     |                                   |  |  |  |
| Inventory           |                           | download report                    |                                     | download report                   |  |  |  |
|                     |                           | November 2018 •                    | *                                   |                                   |  |  |  |
|                     | Show 10 • entries         | Search:                            |                                     |                                   |  |  |  |
|                     | Date 🔺                    | Memo A                             | Credit Credit<br>Adjustment Balance |                                   |  |  |  |
|                     | 11/01/2018 begins         | ning balance                       | 9127.95                             |                                   |  |  |  |
|                     | 11/30/2018 currer         | 11/30/2018 current balance 9127.95 |                                     |                                   |  |  |  |
|                     | Showing 1 to 2 of 2 entri | 38                                 | Previous 1 Next                     |                                   |  |  |  |

Select "download report" to download a spreadsheet with all details of GruntWorx activity to date.

#### • Sample Admin Report

| A1 |         | • : :  | × 🗸       | <i>f</i> <sub>x</sub> firm | _id       |          |           |           |           |           |          |            |   |   |   |   |
|----|---------|--------|-----------|----------------------------|-----------|----------|-----------|-----------|-----------|-----------|----------|------------|---|---|---|---|
|    | А       | В      | с         | D                          | E         | F        | G         | н         | 1         | J         | к        | L          | м | N | 0 | Р |
| 1  | firm_id | job_id | job_date  | clientid                   | taxpayer_ | page_nun | page_cost | extracted | trades_nu | trades_co | job_cost | tokens_use | d |   |   |   |
| 2  | 310     | 231445 | 4/10/2017 | 3669IT                     | Bug Patro | 15       | 2.25      | 4         | 0         | 0         | 6.25     | 0          |   |   |   |   |
| 3  | 310     | 233030 | 4/14/2017 |                            | Dateless  | 55       | 2.75      | 0         | 0         | 0         | 2.75     | 0          |   |   |   |   |
| 4  | 310     | 233156 | 4/17/2017 | TEST1                      | John Doe  | 56       | 8.4       | 7         | 18        | 2.7       | 18.1     | 0          |   |   |   |   |
| 5  | 310     | 233158 | 4/14/2017 | SMIULTRA                   | JOHN Doe  | 56       | 8.4       | 7         | 18        | 2.7       | 18.1     | 0          |   |   |   |   |
| 6  | 310     | 233159 | 4/14/2017 | SMI123                     | john Doe  | 56       | 8.4       | 7         | 18        | 2.7       | 18.1     | 0          |   |   |   |   |
| 7  |         |        |           |                            |           |          |           |           |           |           |          |            |   |   |   |   |
| 8  |         |        |           |                            |           |          |           |           |           |           |          |            |   |   |   |   |
| 9  |         |        |           |                            |           |          |           |           |           |           |          |            |   |   |   |   |
| 10 |         |        |           |                            |           |          |           |           |           |           |          |            |   |   |   |   |
| 11 |         |        |           |                            |           |          |           |           |           |           |          |            |   |   |   |   |
| 12 |         |        |           |                            |           |          |           |           |           |           |          |            |   |   |   |   |
| 13 |         |        |           |                            |           |          |           |           |           |           |          |            |   |   |   |   |

GruntWorx Organize and Populate for Lacerte™

## **NEED HELP?**

## Appendix

#### **Chrome User Instructions:**

At first submission, users of Chrome must tell the browser what to do with the Proforma file collected from the tax software. Once set, the user should not have to set the action again.

After you select "Submit", look for the download button in the lower left of your dashboard.

- 1. Click on the arrow at the right of the button to reveal a dropdown
- 2. Select "Always open files of this type"
- 3. Double-click the button itself to upload the proforma

| 75N | default Organize Lite                   |            |                      |                                   |
|-----|-----------------------------------------|------------|----------------------|-----------------------------------|
|     | entries                                 |            | Find Client Add Clie | ant Download Agent Client Filters |
| *   | Client Name                             | ID/Locator | Job Type             | Job Status                        |
|     | Abbott, Rolando                         | 462        | Populate + trades    | Processing                        |
|     | Adams, Raymond                          | 35         | Populate             | Completed                         |
|     | Adkins, Wilson                          | 393        | Populate + trades    | Completed                         |
|     | Allison, Aubrey                         | 494        | Populate             | Failed                            |
|     | Alvarado, Gilberto                      | 424        | Populate             | Failed                            |
|     | Alvarez, Gabriel                        | 219        | Populate             | No Documents                      |
|     | Anderson, Christopher                   | 10         |                      | No Documents                      |
| 3   | Andrews, Open                           | 182        |                      | No Documents                      |
| D   | Armstron Always open files of this type | 2          |                      | Not Started                       |
|     | Arnold T Show in folder                 | 169        |                      | No Documents                      |

# GruntWorx Organize and Populate for Lacerte<sup>™</sup>

## Call us: 877-830-6059 X2 for Sales X3 for Support